# **ESET Tech Center**

[Kennisbank](https://techcenter.eset.nl/nl/kb) > [Endpoint Solutions](https://techcenter.eset.nl/nl/kb/endpoint-solutions) > [Install ESET Endpoint Antivirus for macOS on a client](https://techcenter.eset.nl/nl/kb/articles/install-eset-endpoint-antivirus-for-macos-on-a-client-workstation-7-x) [workstation \(7.x\)](https://techcenter.eset.nl/nl/kb/articles/install-eset-endpoint-antivirus-for-macos-on-a-client-workstation-7-x)

## Install ESET Endpoint Antivirus for macOS on a client workstation (7.x)

Mitch | ESET Nederland - 2022-11-29 - [Reacties \(0\)](#page--1-0) - [Endpoint Solutions](https://techcenter.eset.nl/nl/kb/endpoint-solutions)

#### **Issue**

- Users will not be able to download the installer file for ESET Endpoint Antivirus for macOS version 7 from the ESET website
- You can install ESET Endpoint Antivirus for macOS version 7 via the software install task in ESET PROTECT
- ESET PROTECT Cloud users can create and download a Live installer package with ESET Management Agent and ESET Endpoint Antivirus version 7 for macOS

#### **Solution**

- I. [Create ESET Management Agent Live Installer in ESET PROTECT](https://techcenter.eset.nl/nl/kb/articles/install-eset-endpoint-antivirus-for-macos-on-a-client-workstation-7-x#anchor-3)
- II. [Install ESET Management Agent on your macOS computer](https://techcenter.eset.nl/nl/kb/articles/install-eset-endpoint-antivirus-for-macos-on-a-client-workstation-7-x#anchor-4)
- III. [Run an installation task in ESET PROTECT](https://techcenter.eset.nl/nl/kb/articles/install-eset-endpoint-antivirus-for-macos-on-a-client-workstation-7-x#anchor-5)

## **I. Create ESET Management Agent Live Installer in ESET PROTECT**

- 1. [Open the ESET PROTECT Web Console](https://techcenter.eset.nl/nl/kb/articles/open-the-eset-protect-or-eset-protect-cloud-web-console) in your web browser and log in.
- 2. Click **Quick Links** → **Other Deployment Options**.
- 3. Select the radio button next to **Create Agent Live Installer** and click **Create Installer**.

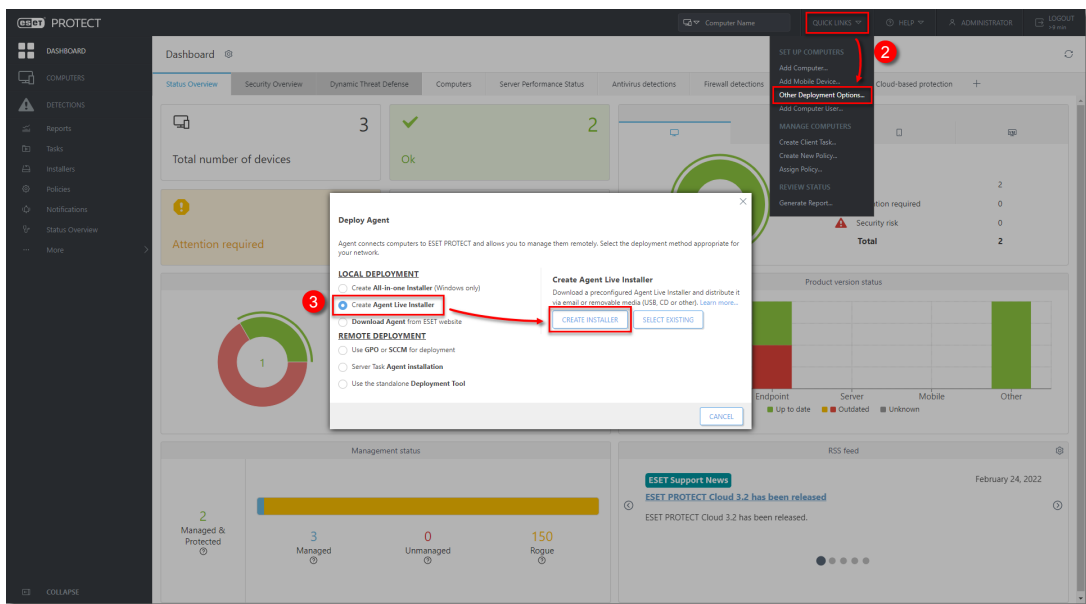

4. Click **Finish**. Optionally, type **Certificate passphrase** or click **Configuration** for more settings of the Agent Live Installer.

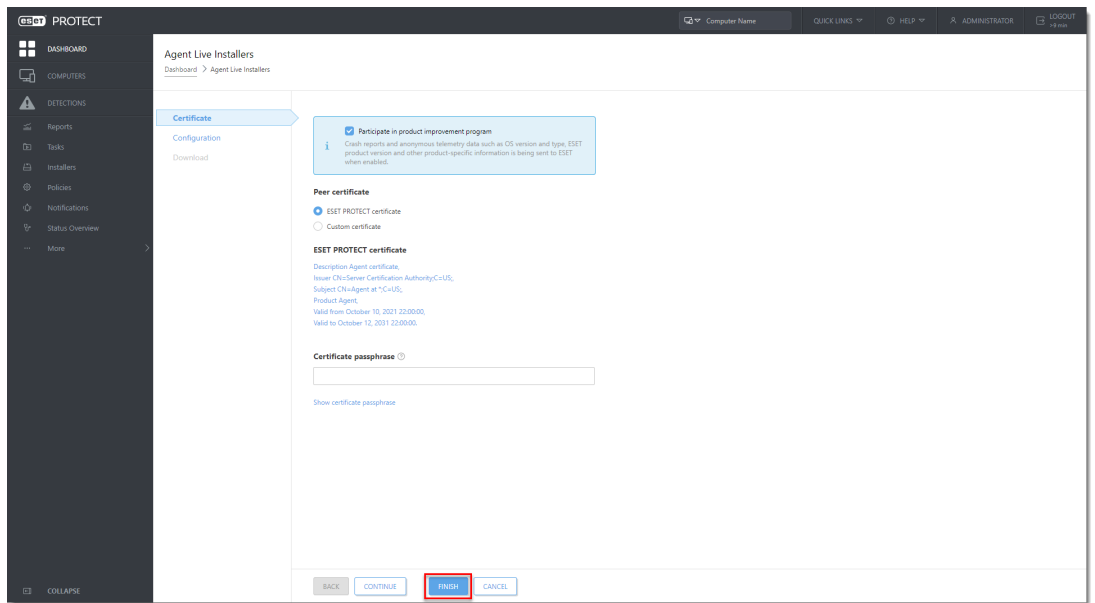

5. Click **Download** under **Agent Installer for macOS**.

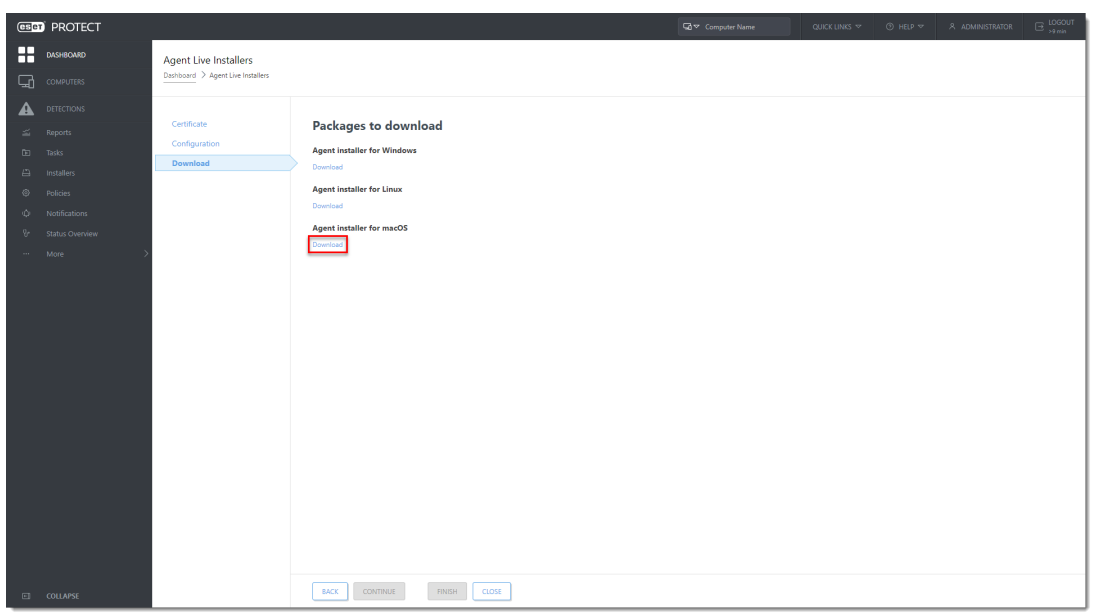

## **II. Install ESET Management Agent on your macOS computer**

1. Transfer the **PROTECTAgentInstaller.tar** file to your macOS computer and double-click it to extract the **PROTECTAgentInstaller.tar** script.

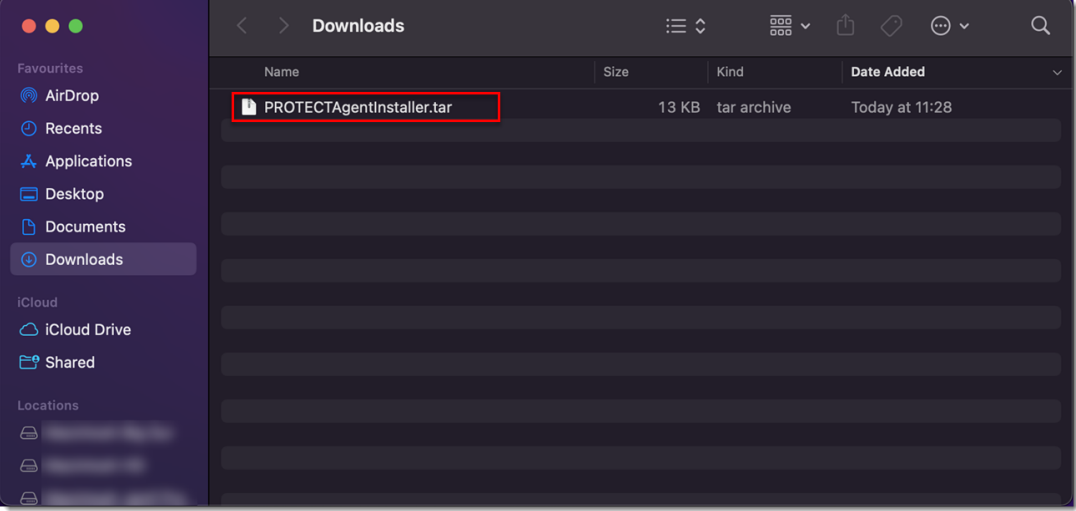

2. Type the command [LOCATION]/PROTECTAgentInstaller.sh, where [LOCATION] is the path to the file and press **Enter**.

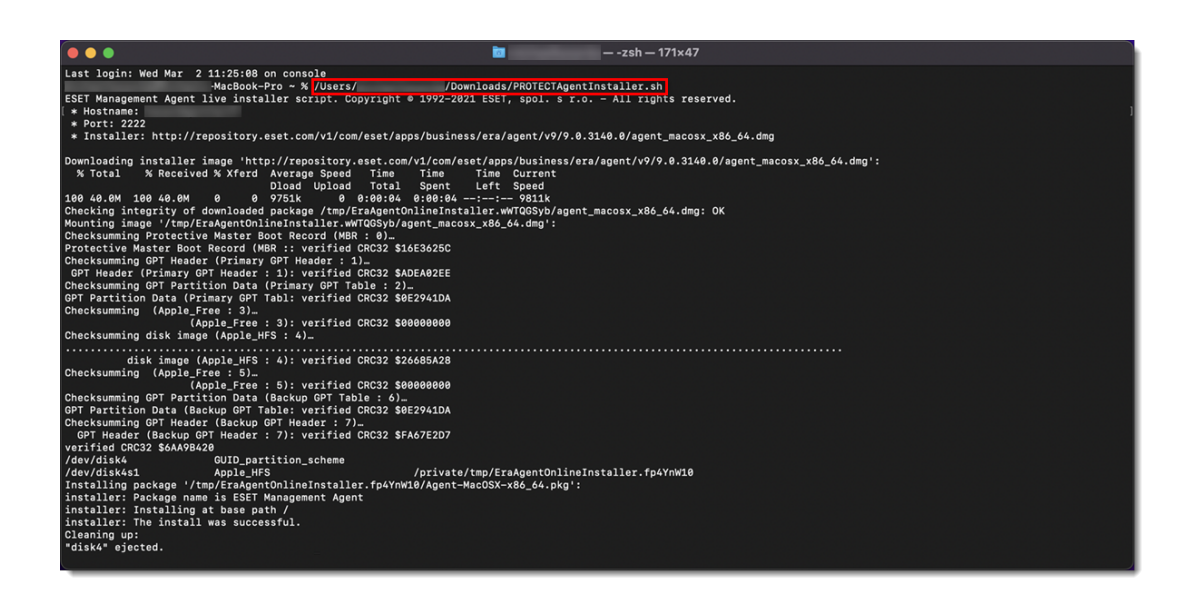

 3. Wait for the installation to finish. Your macOS computer should appear in the ESET PROTECT Web Console.

### **III. Run an installation task in ESET PROTECT**

[Run a software installation task in ESET PROTECT.](http://Run%20a%20software%20installation%20task%20in%20ESET%20PROTECT.)